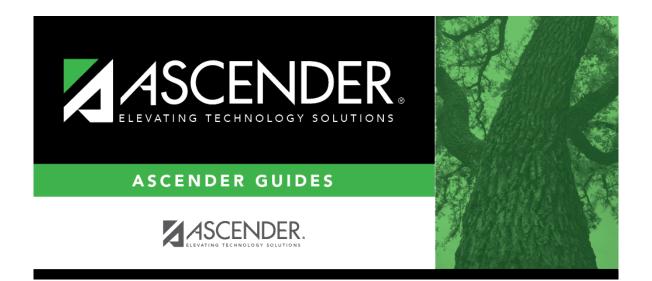

## health\_maintenance\_studenthealth\_screening\_vision

## **Table of Contents**

#### Health > Maintenance > Student Health > Screening - Vision

This tab allows you to maintain data about a student's vision screenings.

This tab is not enabled until you retrieve a student.

| Grade: 12 DOB: 03-02-2004 Gen              | der: Male SSN: •••••3641 Medicaid Eligible: No |                         |     |
|--------------------------------------------|------------------------------------------------|-------------------------|-----|
| DEMO IMMUNIZATION SCREENING EMERGENCY ME   | DICAL CONDITION COMMUNICABLE DISEASE ACCIDENT  | CONTACTS FORMS          |     |
| Vision Hearing Spinal Acanthosis IB Physic | al Exam Consolidated                           |                         |     |
| Screening Date                             | Ivne Pass/Fail                                 | Exam Status Glass       | ies |
| 05-10-2018 SC -                            | Snellen L P - Pass                             | 1 - No Problem No       |     |
|                                            |                                                |                         | Add |
| reening Date: Delete                       |                                                |                         |     |
| Results                                    | Exam                                           | Exemption Information   |     |
| Pass/Fail: 🗸 🗸                             | Type:                                          | Type: 🗸 🗸 Date: 🔄 -     |     |
| Color Blind:                               | Status:                                        |                         |     |
| Glasses: Both: Right: Left:                | Referral Date:                                 |                         |     |
|                                            | Follow-up Date:                                |                         |     |
| Screener                                   | Specialist                                     | Comments Print Comments |     |

### Update data:

#### Select a student

 $\Box$  To retrieve a student's records, select the student in one of the following ways:

| Student                   | Begin typing the student ID (with leading zeros) or last name. As you begin typing, a<br>drop-down list displays students whose ID or last name <i>begins with</i> the numbers or<br>characters you have typed. The drop-down list displays the students' full name and<br>grade level. From the drop-down list you can select the student. |
|---------------------------|----------------------------------------------------------------------------------------------------|
|                           | The student can also be located by typing the name in one of the following formats:                                                                                                    |
|                           | <ul> <li>Last name, comma, first name (smith, john)</li> <li>Last name initial, comma, first name initial (s,j)</li> <li>Comma, first name (,j)</li> </ul>                                                                                                    |
| Texas<br>Unique Stu<br>ID | Type all or part of the student's Texas Unique Student ID to retrieve students whose ID <i>begins with</i> the characters you typed.                                                                                                    |
|                           | TWEDS Data Element: TX-UNIQUE-STUDENT-ID (E1523)                                                                                                    |
|                           | If the student does not have a Unique ID, click TSDS Unique ID button to connect to<br>the TSDS Unique ID Web Service and obtain an ID. Your LEA must have the<br>appropriate credentials through Texas Education Agency Login (TEAL) before this<br>functionality can be used.                                                             |
|                           | Review the Assign a TSDS Unique ID guide for additional information.                                                                                                    |
| Directory                 | Click to select a student from the Directory.                                                                                                    |
| (photo)                   | If a photo exists for the student, the student photo is displayed.                                                                                                    |
|                           | From Registration > Maintenance > Student Enrollment, you can change the student photo:                                                                                                    |
|                           | 1. Hover over the image, and click <b>Change</b> . The Change Student Photo window opens.                                                                                                    |
|                           | 2. Click <b>Choose File</b> . Locate and open the file for the new image.                                                                                                    |
|                           | 3. Click <b>Save</b> . The window closes, and the new image is displayed.                                                                                                    |
|                           | Photos are not displayed in all applications. They are displayed in Attendance<br>(Inquiry), Discipline, Grade Reporting, Graduation Plan, Health, Registration, and<br>Scheduling. They are not displayed in Special Ed or Test Scores.                                                                                                    |

The student's existing vision screening records are displayed.

#### The list can be re-sorted.

You can re-sort the grid by clicking on an underlined column heading. It will sort in ascending order. Click it again to sort in descending order.

A triangle next to the column heading indicates the column by which the grid is currently sorted and whether it is sorted in ascending  $\times$  or descending  $\times$  order.

□ Click **+Add** to add a vision screening record.

The fields below the grid are enabled.

| Screening Dat |                                                                                                    | e on which the screening test was administered in the MMDDYYYY                                                                                                    |  |  |
|---------------|----------------------------------------------------------------------------------------------------|----------------------------------------------------------------------------------------------------|--|--|
| Results       | Pass/Fail                                                                                                    | lick 🔜 to select the date from the calendar.<br>Select the overall result of the vision test.<br>For a religious exemption, select <i>Exempt</i> .                                                                                                    |  |  |
|               |                                                                                                    | Select the result of the color blind test.                                                                                                    |  |  |
|               | Glasses                                                                                                    | Select if the student was wearing glasses when tested.                                                                                                    |  |  |
|               |                                                                                                    | For <b>Both</b> , <b>Right</b> , and <b>Left</b> , type the three-digit test results for both eyes, the right eye, and the left eye.                                                                                                    |  |  |
| Screener      | Type the screener's first name (up to 9 characters), middle initial, and last name (up to 14 characters).                                                            |                                                                                                    |  |  |
| Exam          | Туре                                                                                                    | Select the type of vision test administered.<br>For a religious exemption, select <i>Other</i> .                                                                                                    |  |  |
|               | Status                                                                                                    | Select the status of the follow-up exam if applicable.<br>For a religious exemption, select <i>Not Examined</i> .                                                                                                    |  |  |
|               | Referral Dat                                                                                                    | te Type the date on which the student was referred to a specialist in the MMDDYYYY format. Or, click I to select the date from the calendar.<br>This field is also updated when you generate a referral letter from Letters > Run Letter > Print Letters and click Update Referrals. |  |  |
|               | Follow-up D                                                                                                    | Type the date of the follow-up exam in the MMDDYYYY format.<br>Or, click 🗷 to select the date from a calendar.                                                                                                    |  |  |
| Specialist    | If the student visited a specialist after the screening, type the specialist's first name (up to 9 characters), middle initial, and last name (up to 14 characters). |                                                                                                    |  |  |
| Exemption     | Type Select                                                                                                    | <b>Type</b> Select the type of exemption if applicable.                                                                                                    |  |  |
| Information   |                                                                                                    | <b>Date</b> Type a valid affidavit date in the MMDDYYYY format. Or, click <b>I</b> to select the date from a calendar.                                                                                                    |  |  |

 $\hfill\square$  To edit an existing record, click the record in the grid.

The fields below the grid are enabled allowing you to make changes.

### 🗆 Click **Save**.

| Delete | To delete a vision screening record, click a record in the grid to select it, and then |
|--------|----------------------------------------------------------------------------------------|
|        | click <b>Delete</b> . You are prompted to confirm that you want to delete the record.  |
|        | Click <b>OK</b> .                                                                      |

| Comments       | Click to add comments for the record. The window opens; existing comments are displayed. Add or edit comments and click <b>OK</b> .                                                                           |
|----------------|----------------------------------------------------------------------------------------------------|
|                | If comments exist for the record, a paperclip icon is displayed on the button.                                                                                                    |
|                | The first 1000 characters of these comments will print on the Medical Profile Report - SHS0810.                                                                                                    |
| Print Comments | Print the Comments - Vision report.                                                                                                    |
|                | Review the report using the following buttons:                                                                                                    |
|                | Click First to go to the first page of the report.                                                                                                    |
|                | Click 🔨 to go back one page.                                                                                                    |
|                | Click 🕨 to go forward one page.                                                                                                    |
|                | Click Last to go to the last page of the report.                                                                                                    |
|                | The report can be viewed and saved in various file formats.                                                                                                    |
|                | Click 🔁 to save and print the report in PDF format.                                                                                                    |
|                | Click 🗐 to save and print the report in CSV format. (This option is not available for all reports.) When a report is exported to the CSV format, the report headers may not be included.                      |
|                | Click Stock the report window. Some reports may have a <b>Close Report</b> , <b>Exit</b> , or <b>Cancel</b> button instead.                                                                                   |
| Medical Alert  | View medical alert.<br>The button is displayed if a medical warning exists for the student and <b>Consent</b><br><b>to Display Alert</b> is selected on Health > Maintenance > Student Health ><br>Emergency. |
|                | Click to view the student's medical alert information.                                                                                                    |
| Documents      | View or attach supporting documentation.                                                                                                    |
|                |                                                                                                    |

Student

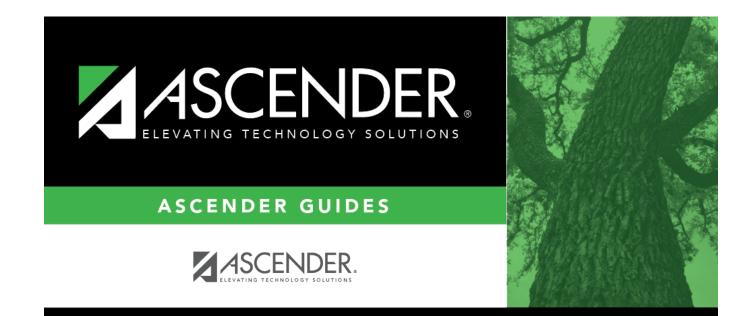

# **Back Cover**